December 31, 2002

# **How to Access Crossing Data from the FRA Office of Safety Analysis Web Site - A Brief Guide**

### **Contents:**

- 1. Accessing the Office of Safety Analysis Web Site
- 2. Accessing National Highway-Rail Crossing Inventory Data for a Single Crossing
- 3. Accessing Accident/Incident (or Contact) Data for Crossing(s)
- 4. Accessing National Highway-Rail Crossing Inventory Data for Crossings for Specified Locations (State, County, City) and/or by Railroad
- 5. Downloading Crossing Data
- 6. Obtaining Accident Prediction Reports WBAPS
- 7. Getting Help

# **1. Accessing the FRA Office of Safety Analysis Web Site:**

The Federal Railroad Administration (FRA) Office of Safety Analysis Web Site provides access to railroad safety data from files maintained by the FRA . This includes National Highway-Rail Crossing Inventory crossing data and data from the Railroad Accident Incident Reporting System. To access this site:

- a. Go to http://safetydata.fra.dot.gov/officeofsafety.
- b. The FRA Office of Safety Analysis Home Page will appear.

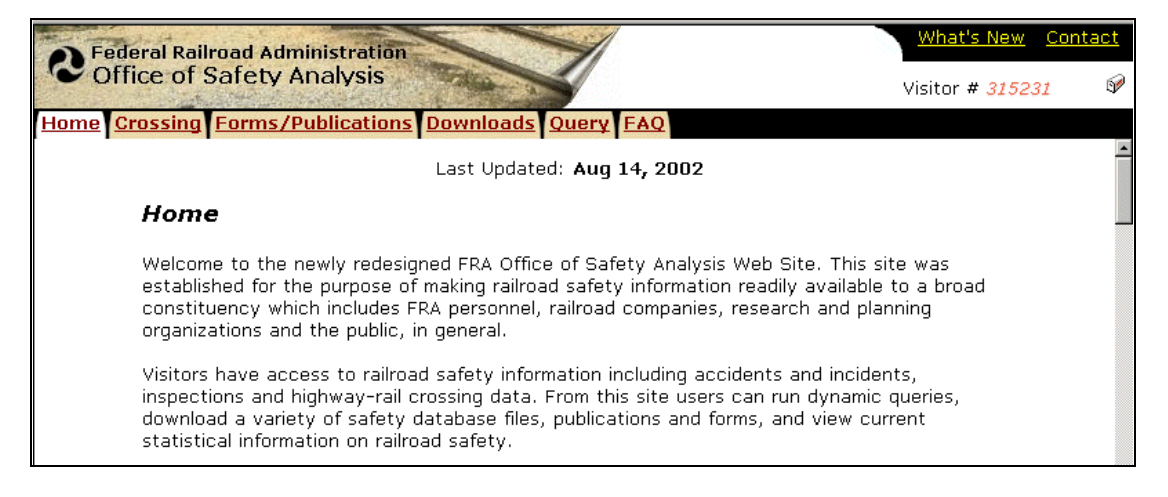

c. You can scroll down this page and click on the links that you are interested in. Where ASee Sample® is displayed, clicking on this displays sample output. To access

crossing data, there are several applicable headings, including **Highway-Rail Crossing Accidents**, and **Highway-Rail Crossing Inventory**. This How to Guide, being a brief guide, will show how to access the crossing data from the **Crossing** tab, rather than from this Home Page. Please note that there are several additional links on the Home Page, such as those links listed under **Highway-Rail Crossing Inventory, Canned Queries for Public and Private Crossings**:

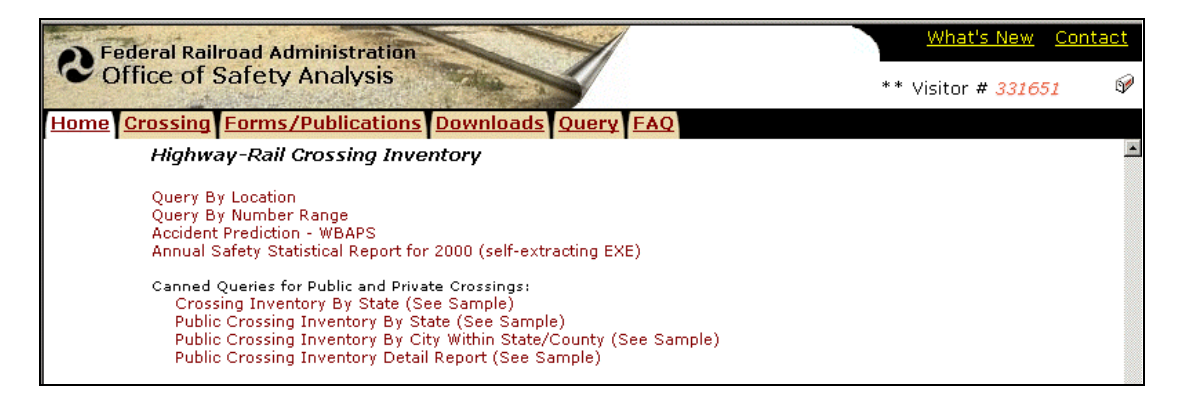

### **2. Accessing National Highway-Rail Crossing Inventory Data for a Single Crossing:**

Click on the **Crossing** tab. The **Highway-Rail Crossing Inventory & Accidents Page** will appear. There are several selections on this page that you can click on, such as **Query by Location**, **Query by Crossing**, and **Accident Prediction**. If you are a new user, want information about the reports, or want to look at viewing and query instructions, click on **Using this Site**. To view a Legal Notice, click on **Notice**. To return to the **Highway-Rail Crossing Inventory & Accidents Page**, click on the **Crossing** tab.

To access Inventory data on a single crossing, you can simply enter the Crossing ID in the **Crossing #** box. Set the AReport Type:<sup>*o*</sup> to AInventory<sup>*o*</sup>. To see only the current Inventory report, click on "Current", or click on "History to see current and historical Inventory reports. Then click on the **Generate Report** button.

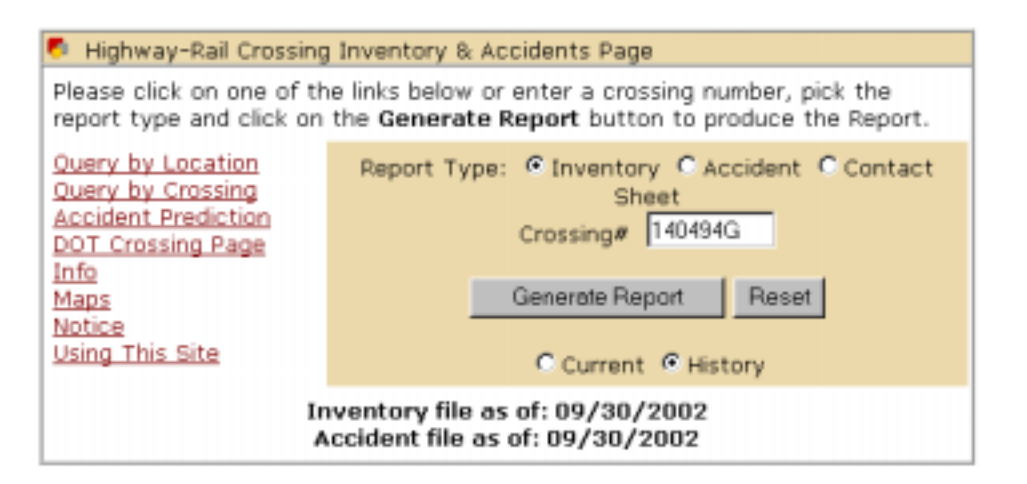

If any records are found, a report will appear that displays the National Highway-Rail Crossing Inventory data for the crossing you entered. If "History" was selected, and there are several records (containing both current and historical data), the page with the current crossing record will indicate **Current Record** while pages with a date following AEnd-Date of Record@ are historical records for the same crossing. You can look through the pages, print, save, and close the report.

To look for another crossing after you close the report, click on the crossing tab again. If you want to look for a range of crossings, click on the **Query by Crossing** link, enter the range of crossings numbers (**From** and **To**), and click on **Find Crossing(s) Range** button. You can also enter a partial crossing # (beginning 3 or more digits), and click on **Find Crossing(s)** button.

In any table of results, note the total number of pages and the current page you are on. You can click on the **Next**, or **Go To Page** (**GO**) in order to go to other pages. Also, in the table of results, you can click on check box(es) to select crossing record(s), then click on the **Generate Report** button to get reports for the checked crossings. (Note, to deselect checked records, click on the **Uncheck All** button.)

### **3. Accessing Accident/Incident (or Contact) Data for Crossing(s):**

If you want to get accident report(s) (or Contact Sheet) for a crossing, you can, from the **Crossing** tab, **Highway-Rail Crossing Inventory & Accidents Page**, enter the Crossing #, select AReport Type:@ as AAccident@ (or AContact Sheet@), and then click on the **Generate Report** button. If any records are found, report will be displayed. If AContact Sheet<sup>®</sup> is selected, a Contact List report will be generated. You can select AReport Type:@ for **Query by Location** also.

# **4. Accessing National Highway-Rail Crossing Inventory Data for Crossings for Specified Locations (State, County, City) and/or by Railroad:**

From the **Crossing** tab, **Highway-Rail Crossing Inventory and Accidents Page**, click on the **Query by Location** link.

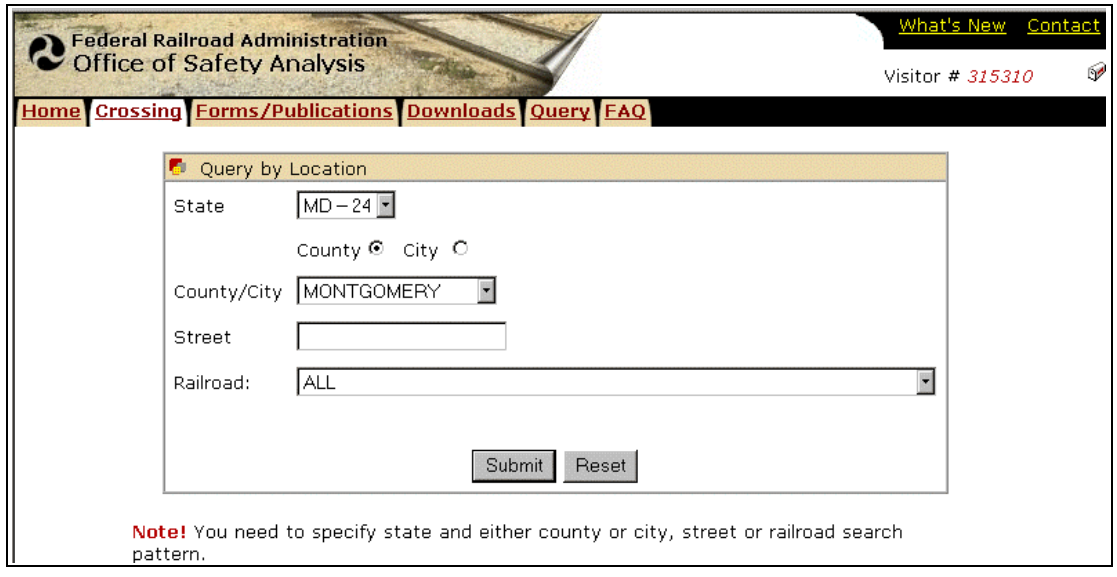

In the **Query by Location** window, specify the location criteria you want to query by. For example, to see the crossings in Montgomery County, MD for all railroads, click on the down arrow following the **State** box and select MD-24, click on the radio button following **County**, click on the down arrow following **County/City** box and select MONTGOMERY, and make sure the Railroad box shows **ALL**. Then click on the **Submit** button. (Note: If you wanted to see crossings in Montgomery County, MD, for a particular Railroad, instead of selecting AALL® in the Railroad box, you would select the railroad.)

A table of query results will appear, if any crossing records are found:

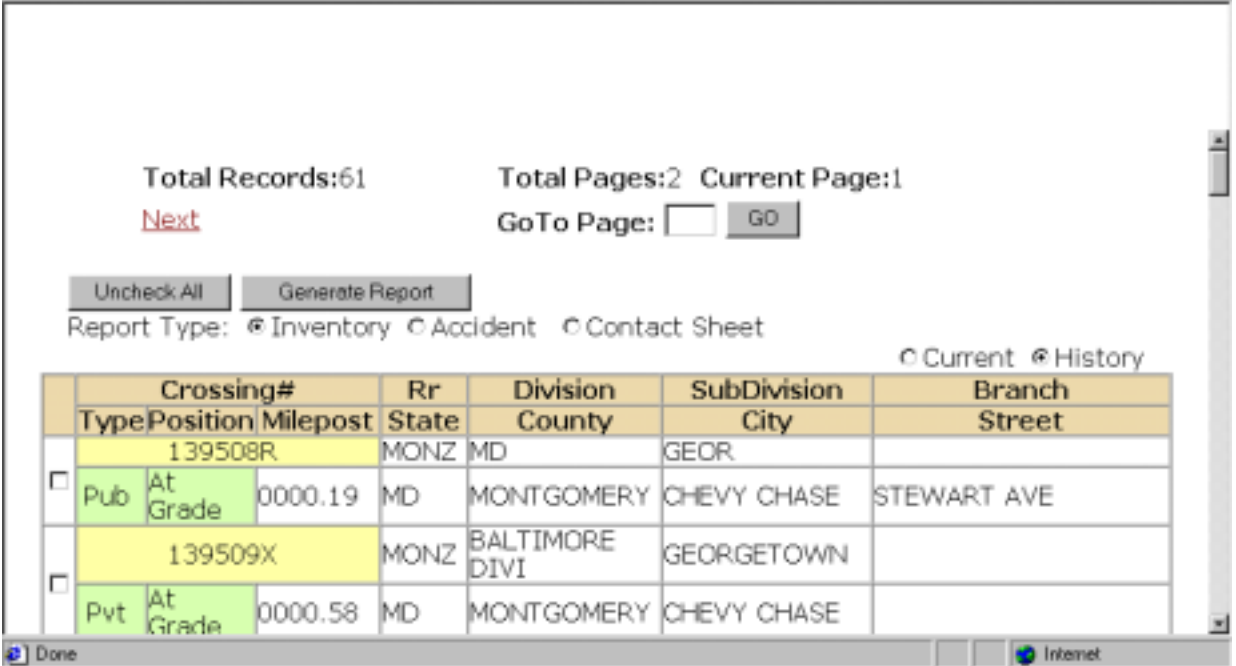

In the example given here, crossings in Montgomery County, MD, for all railroads, are displayed in the table.

You can scroll through the table, and click on the check box preceding each crossing you want to see data for. Then click on the AReport Type:<sup>@</sup> you want (AInventory<sup>@</sup>, AAccident<sup>®</sup>, or AContact Sheet@), and click on the **Generate Report** button to get report of records that you can view, print, or save. For report type "Inventory", select either "Current" or "History to see current, or current and historical Inventory reports. Then click on the **Generate Report** button.

In the above example, **Total Pages** is 2, while **Current Page** is 1. Click on **Next** to display the next page (and on **Back** to go back). You can also enter a page number and click on **GO**. Clicking on the **Uncheck All** button will remove the check marks from any crossings you selected.

### **5. Downloading Crossing Data:**

You can get crossing data files from the National Highway-Rail Crossing Inventory file. To do this, click on the **Downloads** tab. A list of Download selections will appear:

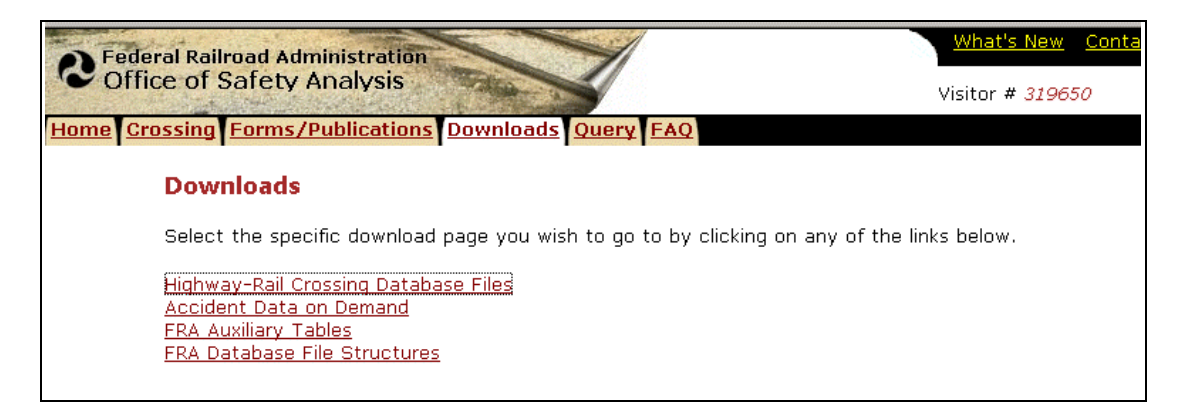

Click on the **Highway-Rail Crossing Database Files** link. The **Download Hwy-Rail Crossing Inventory Files** window will appear.

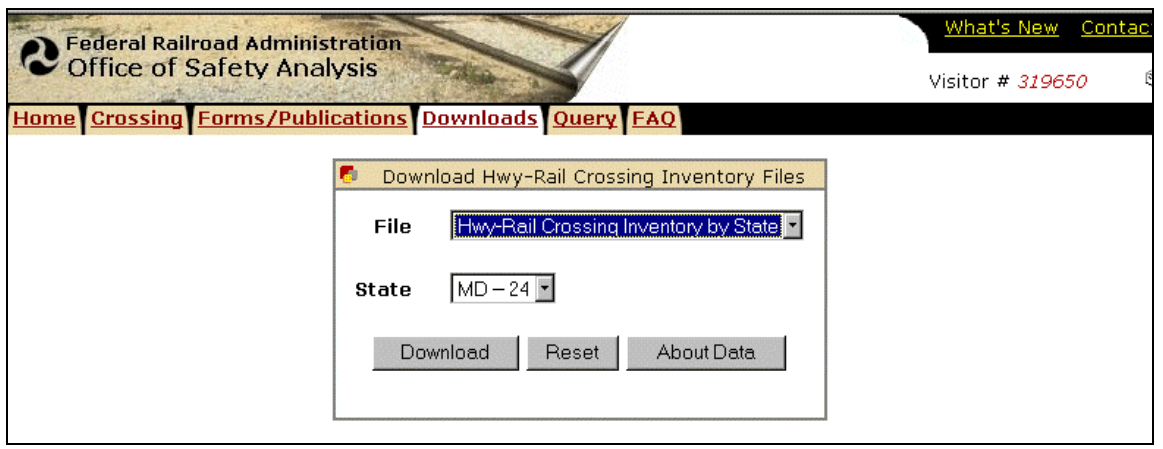

You can click on the **About Data** button to get information regarding the data. In the **Download Hwy-Rail Crossing Inventory Files** window, click on the down arrow at the end of the **File** box. Select which type of data you want (Highway-Rail Crossing Inventory by State, Public Crossings (National file only), Private Crossings (National file only), or Crossing History (National file only). Click on the down arrow following the **State** box and select a State. Then click on the **Download** button. The download file name (examples: gcispubl.exe, gcispriv.exe, gcishist.exe, gcis24.exe) and size will appear (make a note of the file name so you can locate the file later).

Click on **Download now...** The **File Download** window should appear (note, if you don see this window, or it is dimmed, look if it (File Download) is at the bottom of your screen- you can click on it to display the active window). If you choose to save the file to disk, specify where to save the file and the file name (examples: gcis24.exe, or gcispubl.exe). It may take several minutes to save the file to disk if it is a large file. Once the file is saved, the **Download Complete** window will appear. You can later double click on the file, extract it, and look at it with your database management system (it is in .dbf format).

# **6. Obtaining Accident Prediction Reports - WBAPS:**

WBAPS is FRA=s Highway-Rail Crossing Web Accident Prediction System. WBAPS generates reports listing open, public at-grade highway-rail crossings ranked by predicted accidents per year. To access WBAPS, from the **Crossing** tab, **Highway-Rail Crossing Inventory & Accidents Page**, click on the **Accident Prediction** link. Once in WBAPS, choose to search by Location/Railroad or by Crossing, and click on the **Next** button. Enter the crossing, or select the location and/or railroad criteria you want to generate reports for. If you want to select the entire State, click on the **Entire State** button, and if you choose a Railroad, click on the **Select** button. Your selection criteria will appear in the **Selected** Location and Railroad boxes). Click on the **Next** button. Specify which reports you want to generate, how many crossing records you want to see in the report, and if you want to view or download the resulting reports, and click on the **Next** button.

# **7. Getting Help:**

For assistance, contact the FRA Project Office help desk at 888-372-9393.